# **Comment faire une restauration d'usine pour le récepteur Echolink Atomo 2**

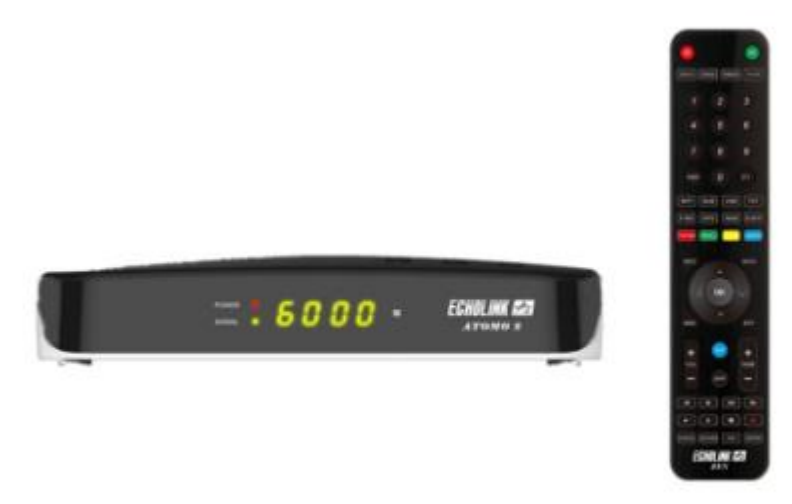

Remarque importante : Avant de réinitialiser votre récepteur, nous vous conseillons de sauvegarder la liste de vos chaines afin de pouvoir la restaurer une fois la réinitialisation effectuée.

1) Appuyez sur le bouton ' Menu ' de votre télécommande pour accéder au Menu principal du récepteur

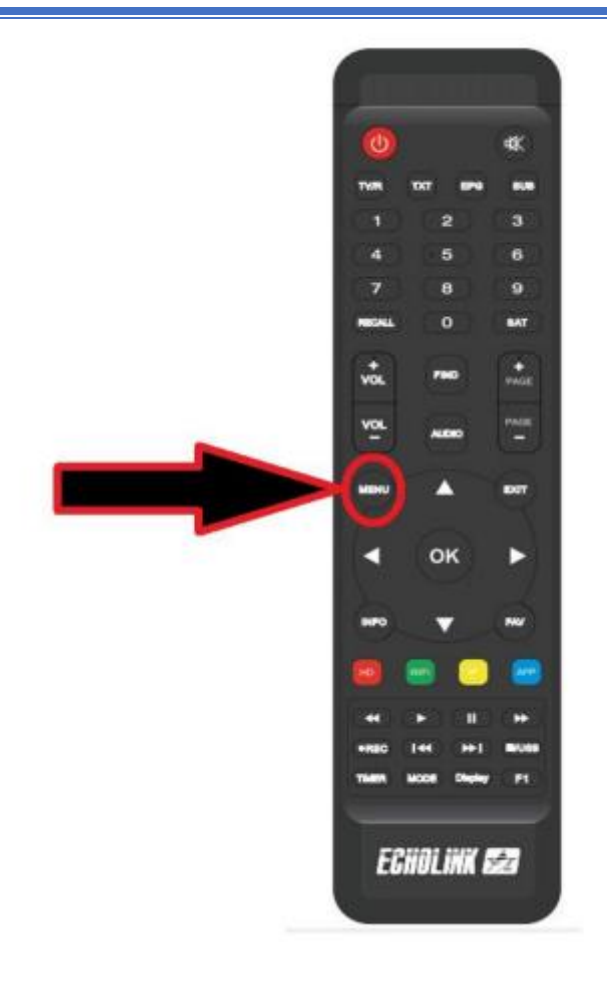

#### 2) Appuyez sur 'Installation'

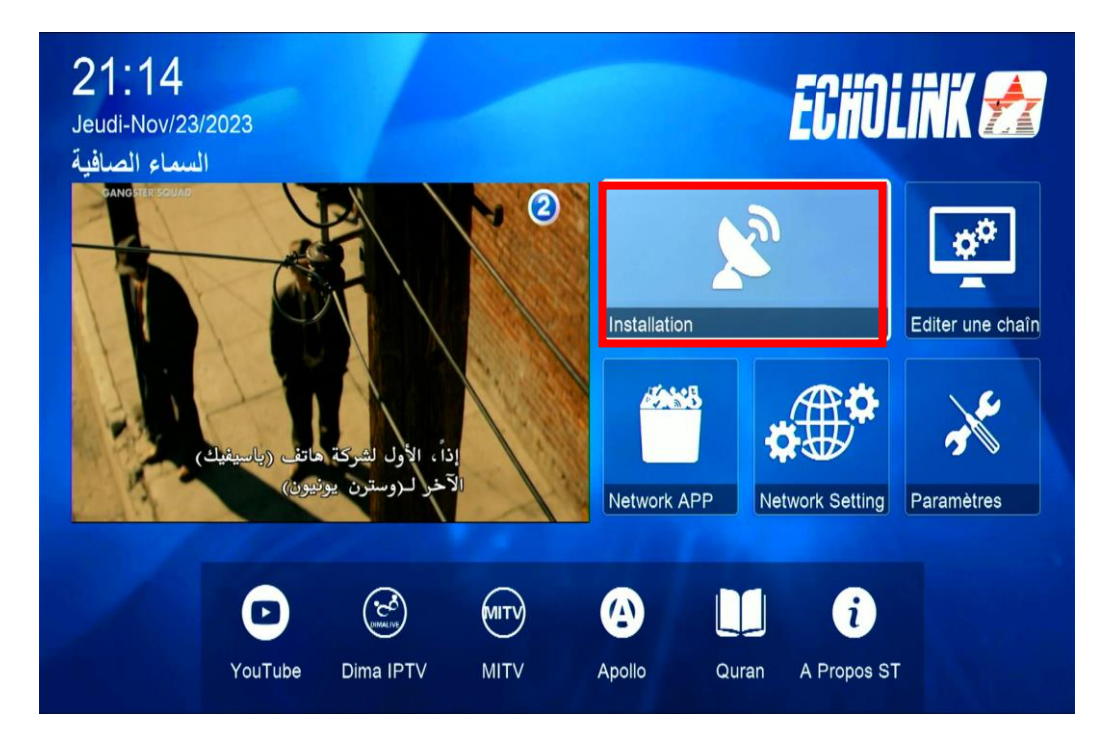

# 2) Cliquez sur ' Défaut D'usine '

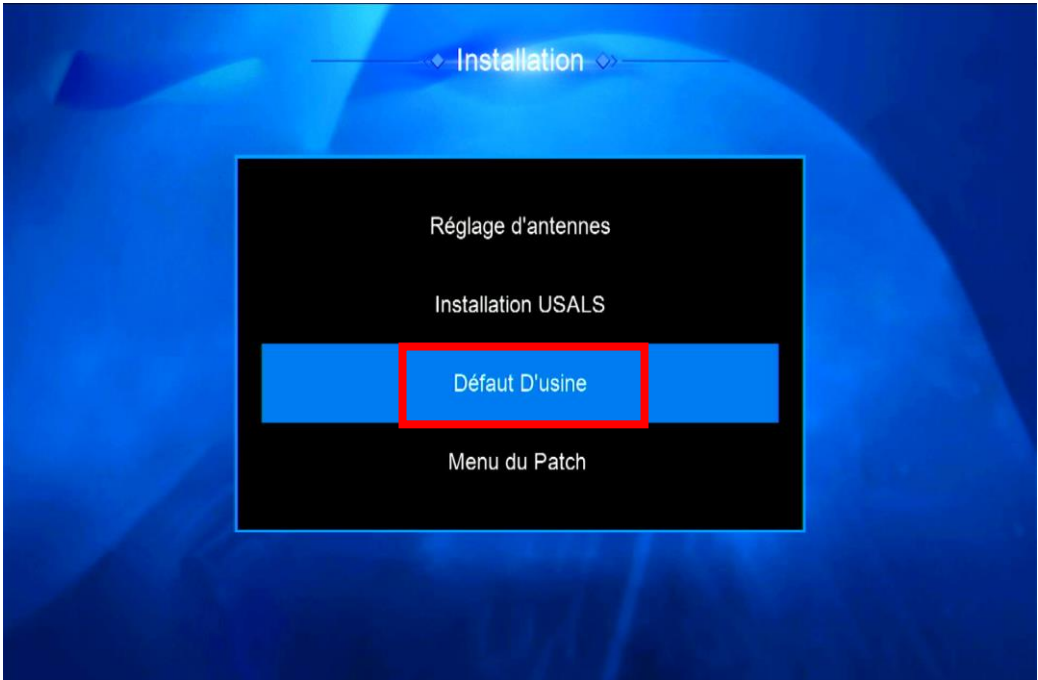

# 3) Choisissez ' Tous '

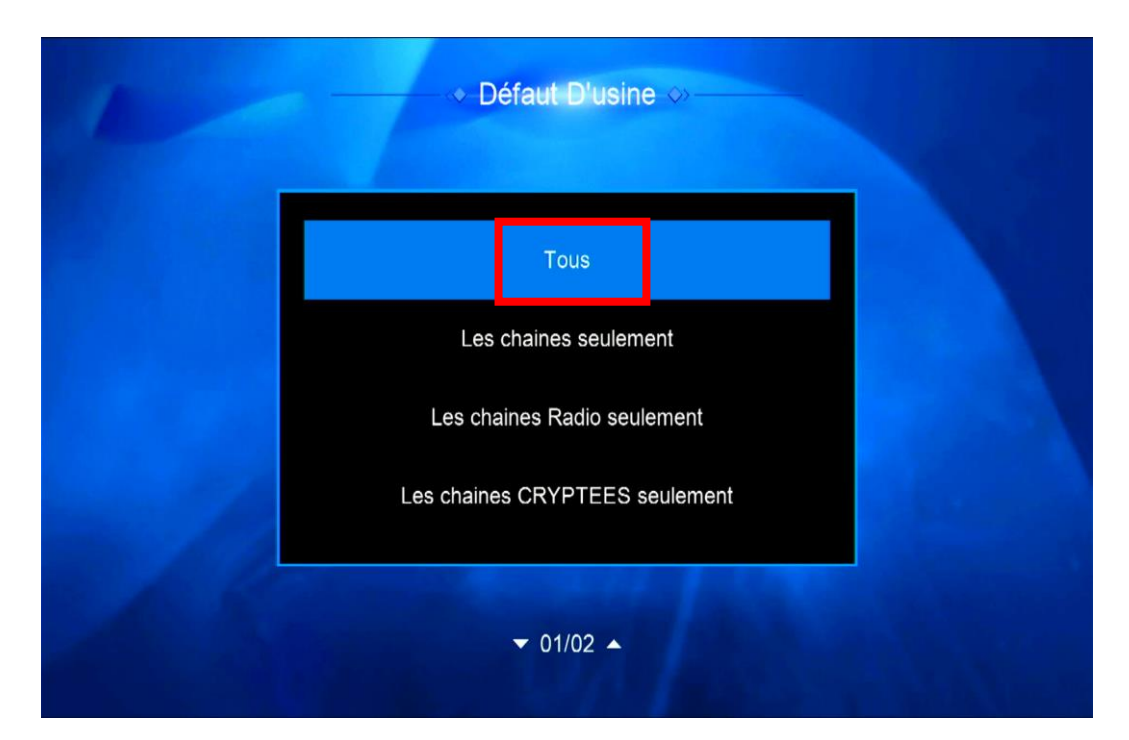

## 4) Confirmez la réinitialisation en cliquant sur 'Oui'

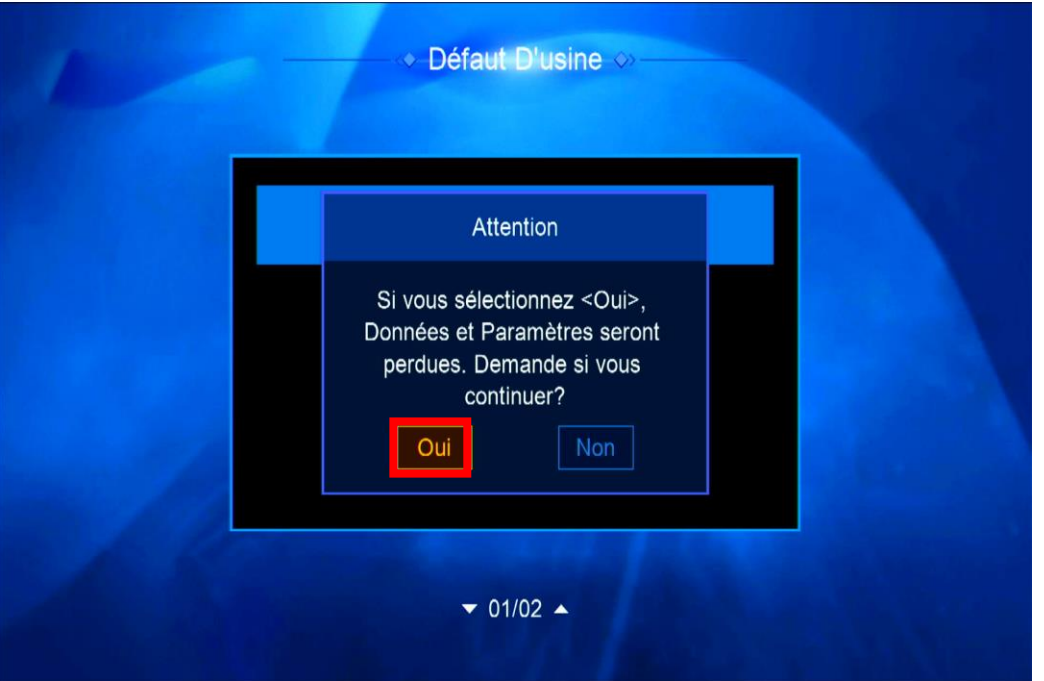

Veuillez patienter quelques secondes jusqu'à la fin de la réinitialisation.

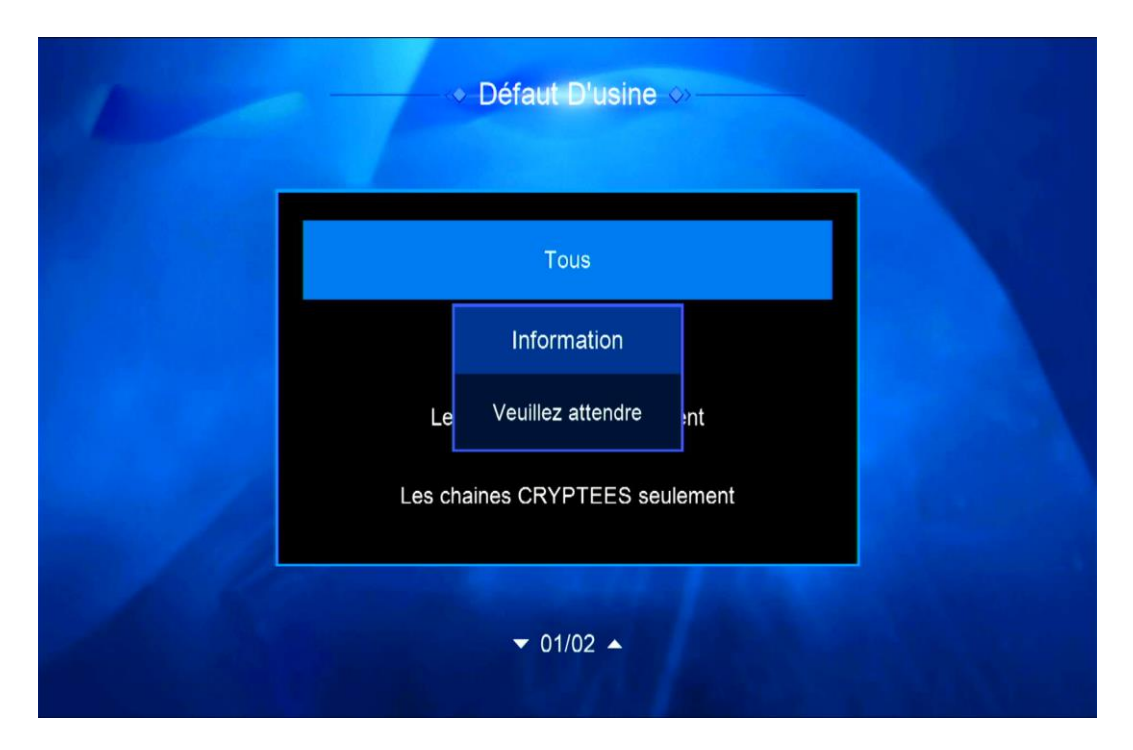

Votre récepteur a été réinitialisé, vous pouvez maintenant le configurer à nouveau.

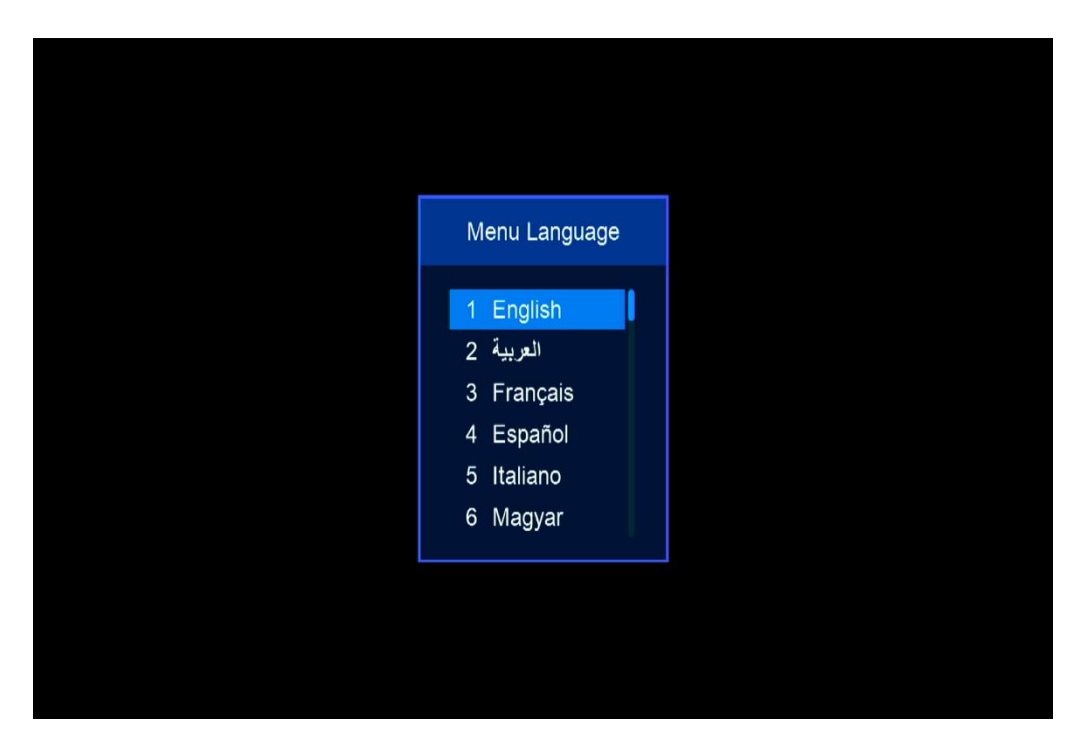

Nous espérons que cet article sera utile